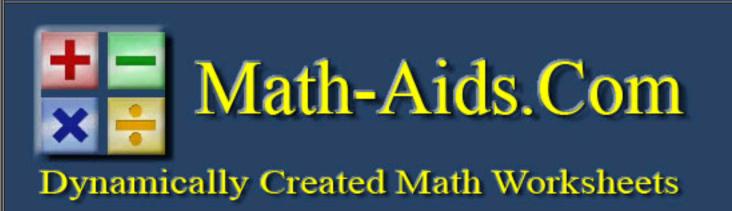

**Monday September 22, 2014** 

Monday September 22, 2014

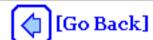

# **Worksheet Viewer Page**

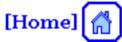

You May Print or Save This Dynamic Math Worksheet
To Print the Worksheet: Right Click on the Worksheet and Select "Print"
If the Answer Key is Selected, Scroll Down to See It
More instructions at the bottom of this page.

## **Instructions for Printing and Saving the Math Worksheet**

This math worksheet is produced as a PDF document.

You may save it to your computer or print it out for immediate use.

These math worksheets may contain several pages.

When the answer key is selected it will always appear in the PDF document as the last page.

## Internet Explorer, Firefox, and Opera Instructions:

There should be a File Toolbar at the top of the Worksheet Viewer.

The File Toolbar may be toggled on and off by clicking on the Worksheet and pressing the F8 key.

You may save or print from this toolbar.

You may also print the worksheet by right clicking the Worksheet and selecting "Print".

#### **Chrome Instructions:**

There should be a File Toolbar in the lower right corner of the Worksheet Viewer.

The File Toolbar will become visible when you bring the cursor in the lower right of the Worksheet Viewer window.

You may save or print from this toolbar.

You may also right click on the Worksheet and select either "Print.." or "Save as..".

#### **Safari Instructions:**

You may right click on the Worksheet and select either "Print Frame..." or "Save PDF As...".

# iPad Instructions:

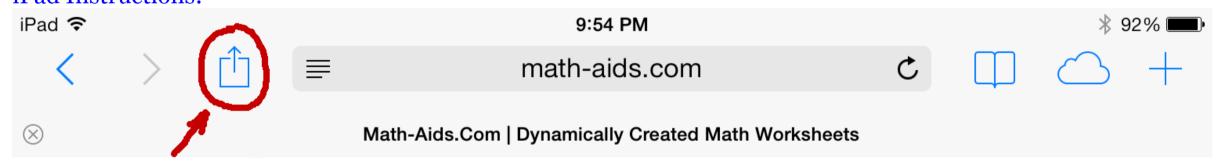

Click on this icon and then select the Print option.